# メールデータ移行マニュアル

2022 年 8 月 10 日

小樽商科大学 情報総合センター

# 目次

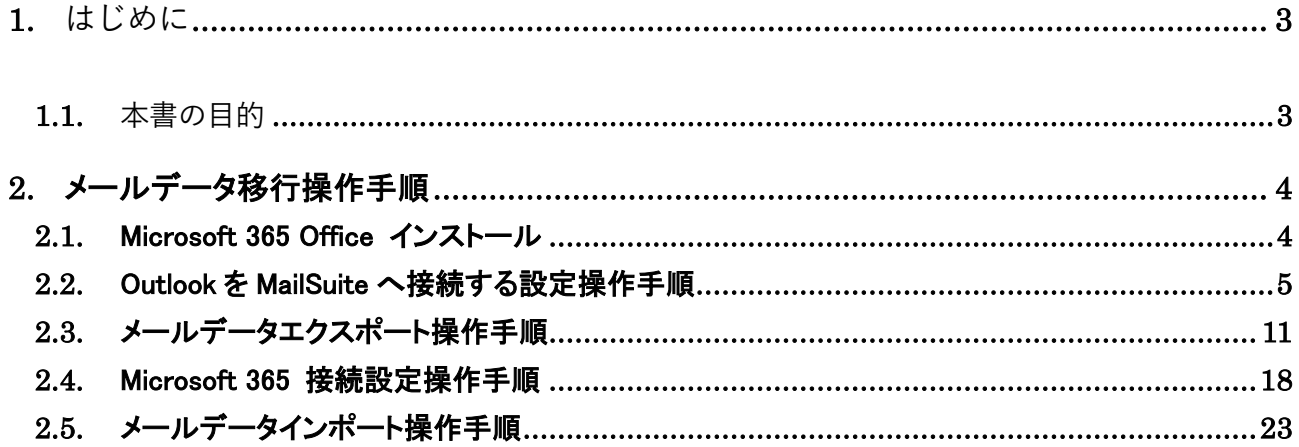

<span id="page-2-0"></span>**1.** はじめに

<span id="page-2-1"></span>**1.1.** 本書の目的

本書は、2022 年 8 月 10 日の本学メールシステム切替にあたり、旧メールシステム MailSuite 上の過去メー ルデータを、新メールシステム Microsoft 365 にデータ移行する手順を示したものです。

この文書の対象読者:

・大学メールを WEB メールでのみ使用している方(主に学生)

・過去メールと今後のメールをデータとしてひとつにまとめたい方

上記にあてはまらない方は、この手順は必要ありません。たとえば、Thunderbird のようなメールクライアント ソフトを使用している場合やメール転送をおこなっている場合は、クライアントソフトや転送先メールソフトの方で 過去メールデータを保存しているので、MailSuite からデータをエクスポートする必要はありません。

WEB メールでのみ使用している方の場合、通常は図1のように過去のメールは Mail Suite、今後のメールは Outlook で閲覧する必要があります。本手順書に従い移行作業をおこなうと、過去のメールも今後のメールも Outlook だけで閲覧することができるようになります。なお、MailSuite は 2023 年 2 月にサービス終了予定です。

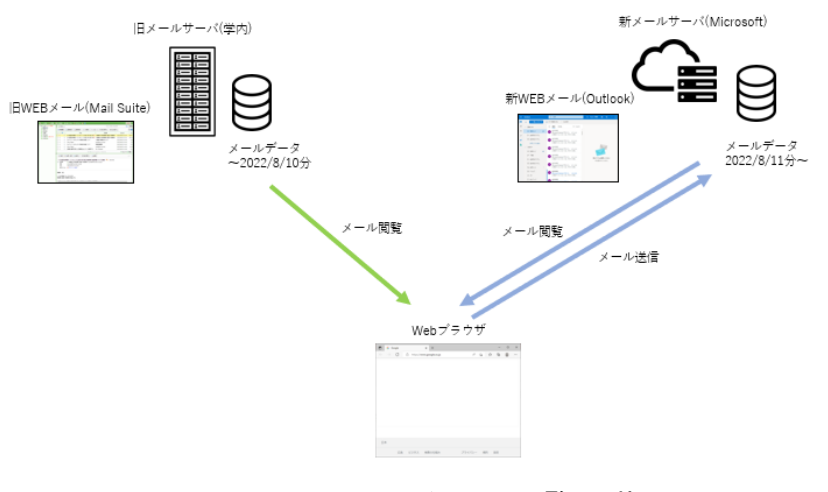

図1 WEB メールによるメール閲覧(現状)

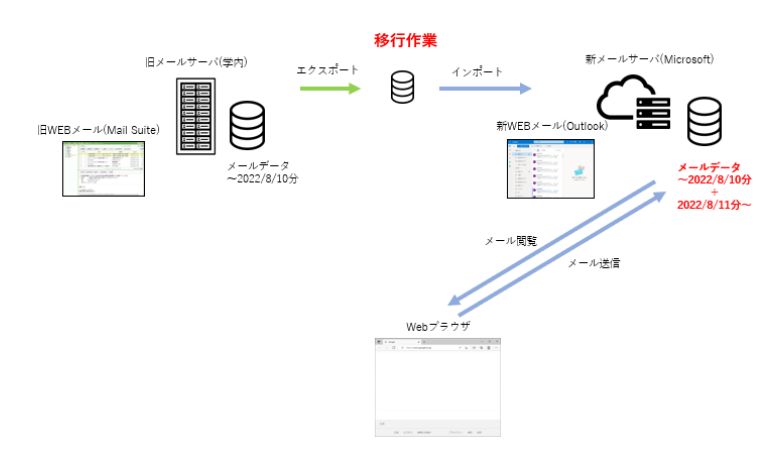

図2 WEB メールによるメール閲覧(移行作業後)

## <span id="page-3-0"></span>**2.** メールデータ移行操作手順

本章では、Windows OS 向けのメールデータ移行手順を記載します。

### <span id="page-3-1"></span>**2.1.** Microsoft 365 Office インストール

Outlook がインストールされていない場合は、Office365 ページからダウンロードしてください。

[https://www.office.com](https://www.office.com/)

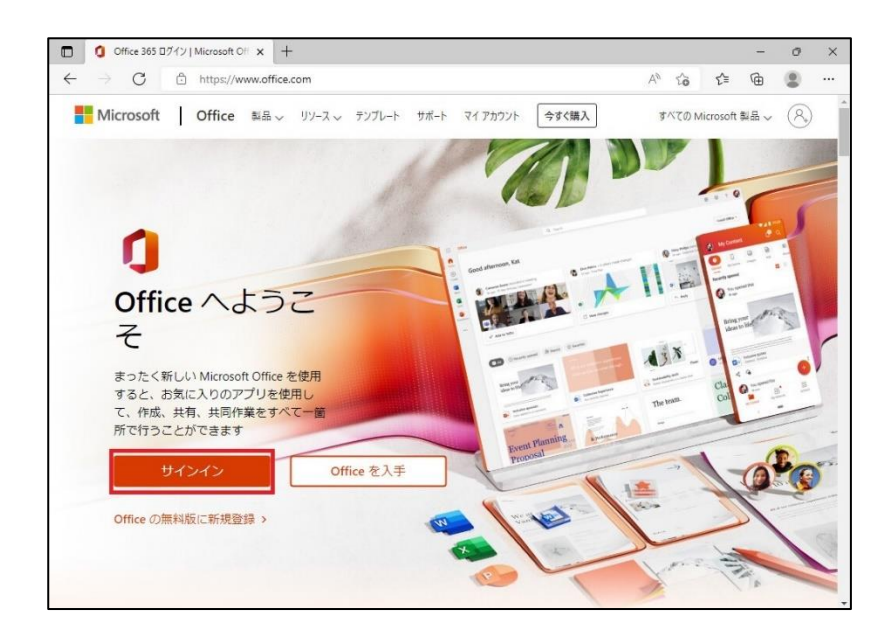

## <span id="page-4-0"></span>**2.2.** Outlook を MailSuite へ接続する設定操作手順

本節では、Windows OS 向けの Microsoft Office Outlook を使用した MailSuite に接続する操作手順を記載しま す。

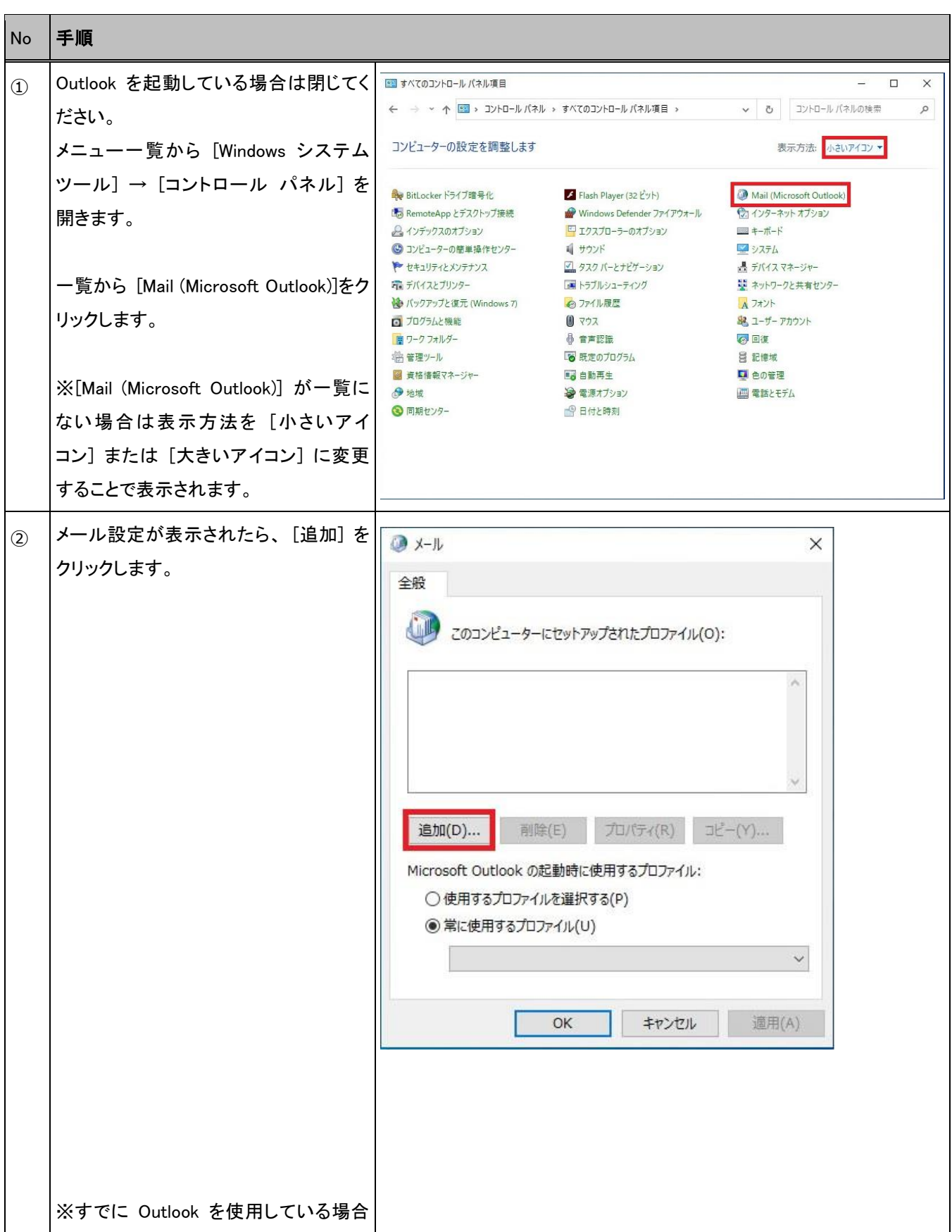

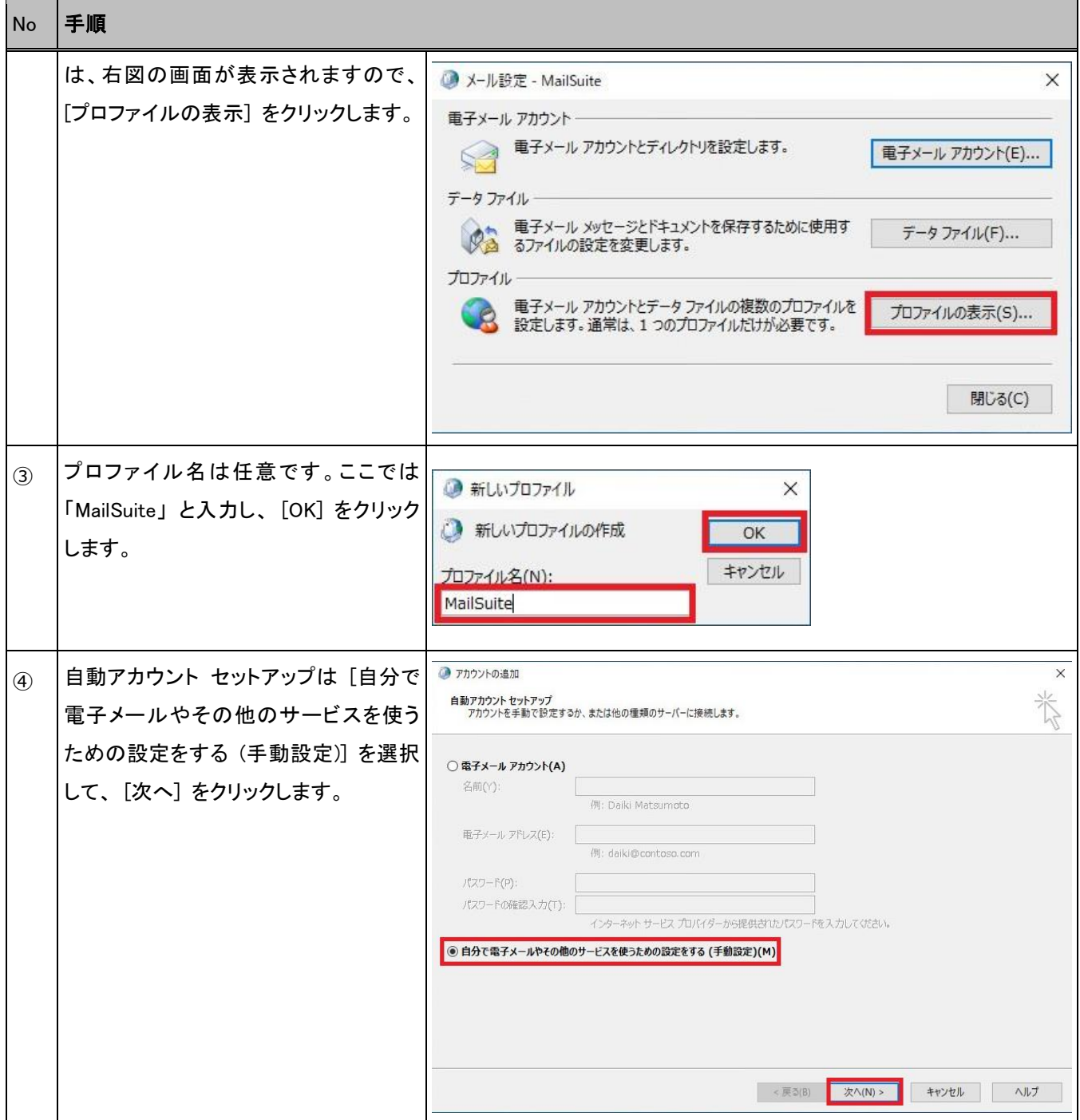

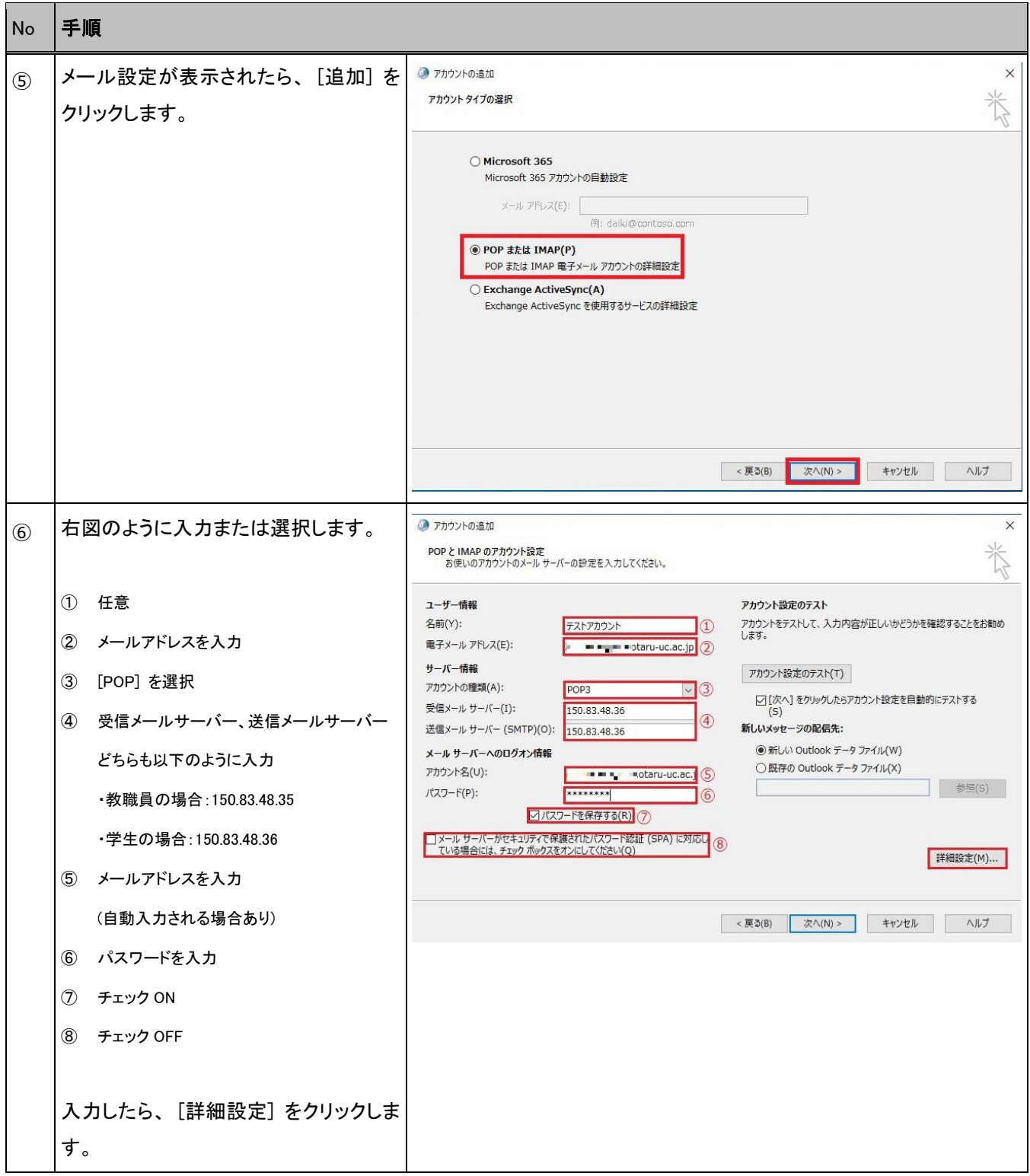

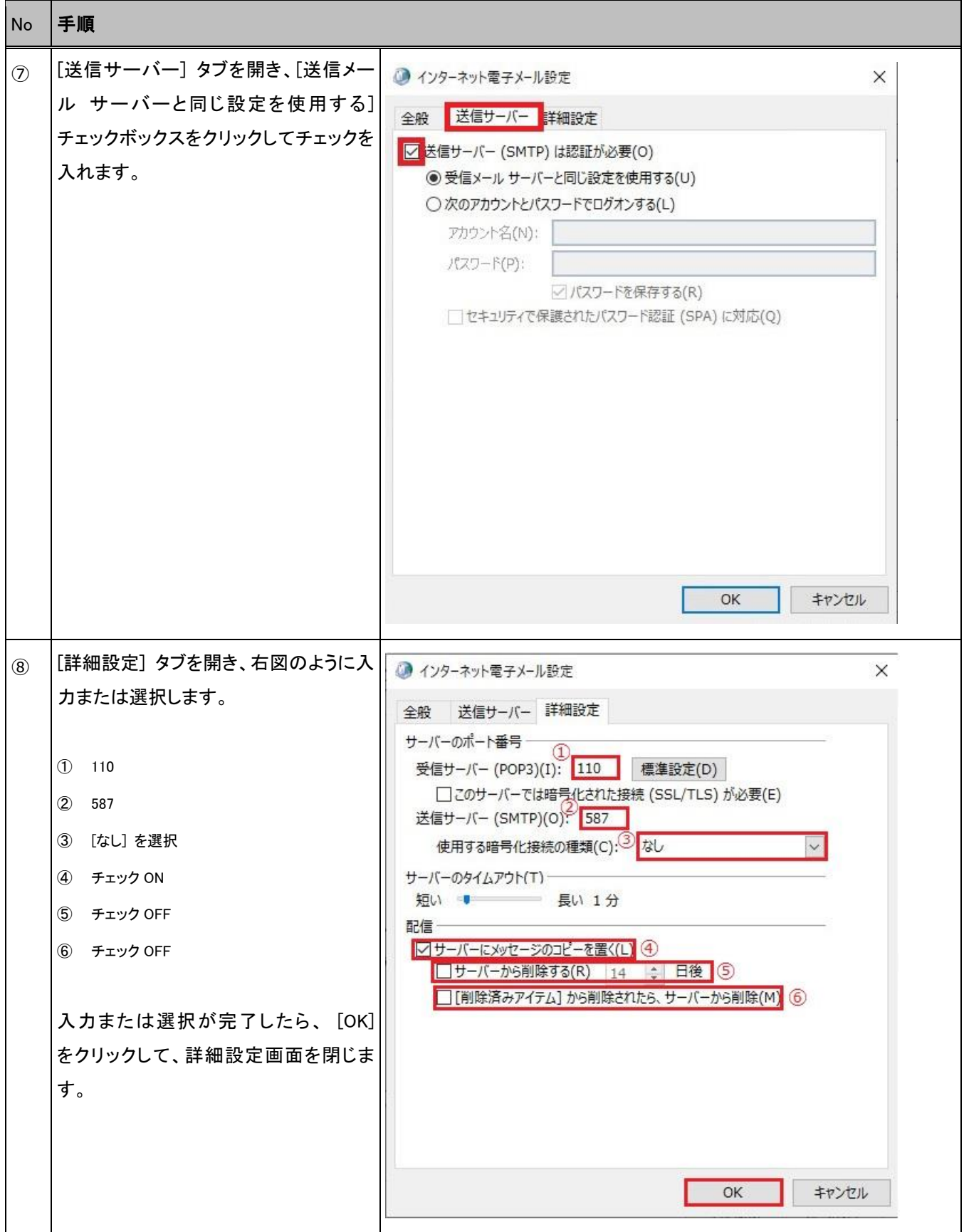

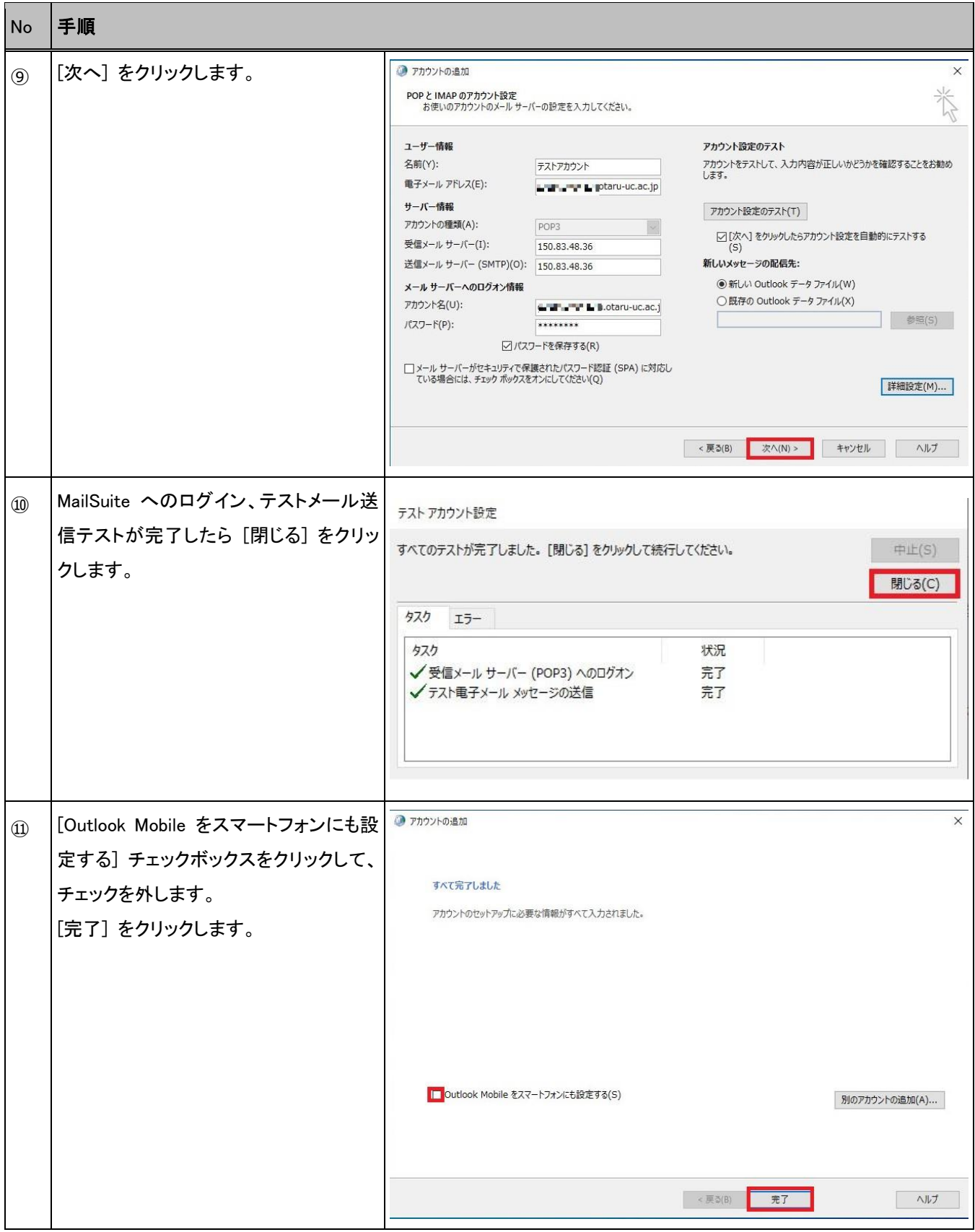

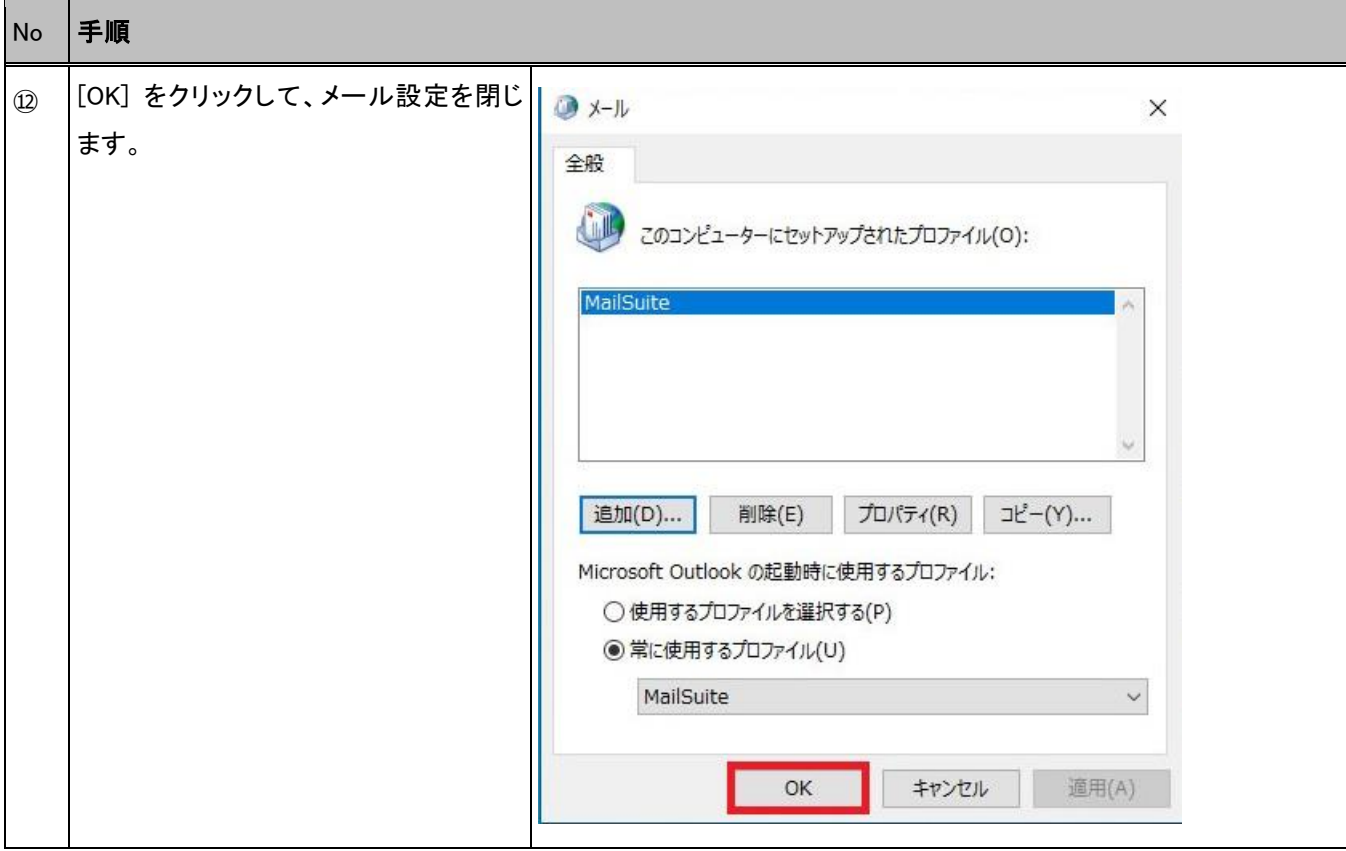

## <span id="page-10-0"></span>**2.3.** メールデータエクスポート操作手順

本節では、Outlook を使用したメールデータのエクスポート操作手順を記載します。

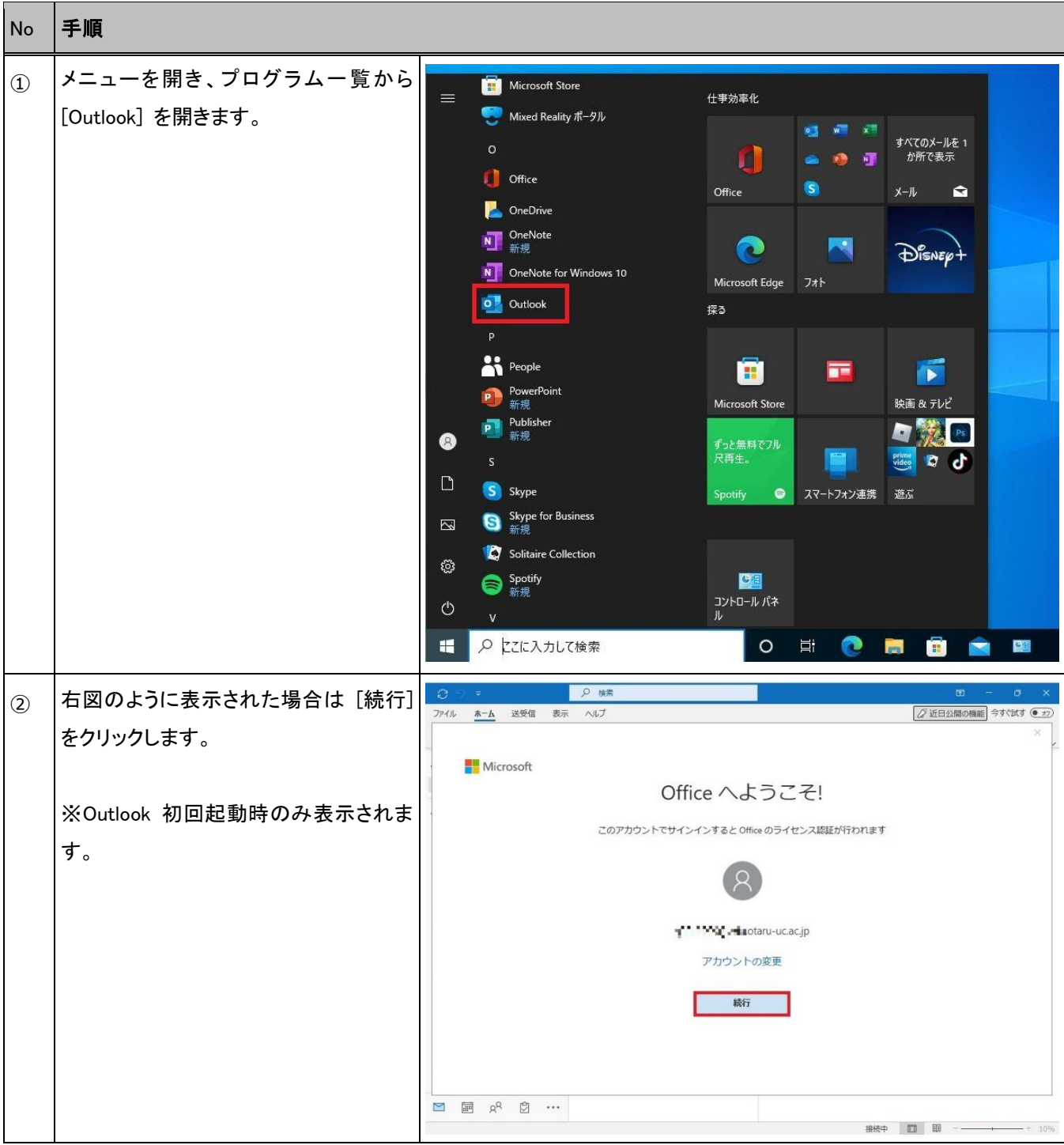

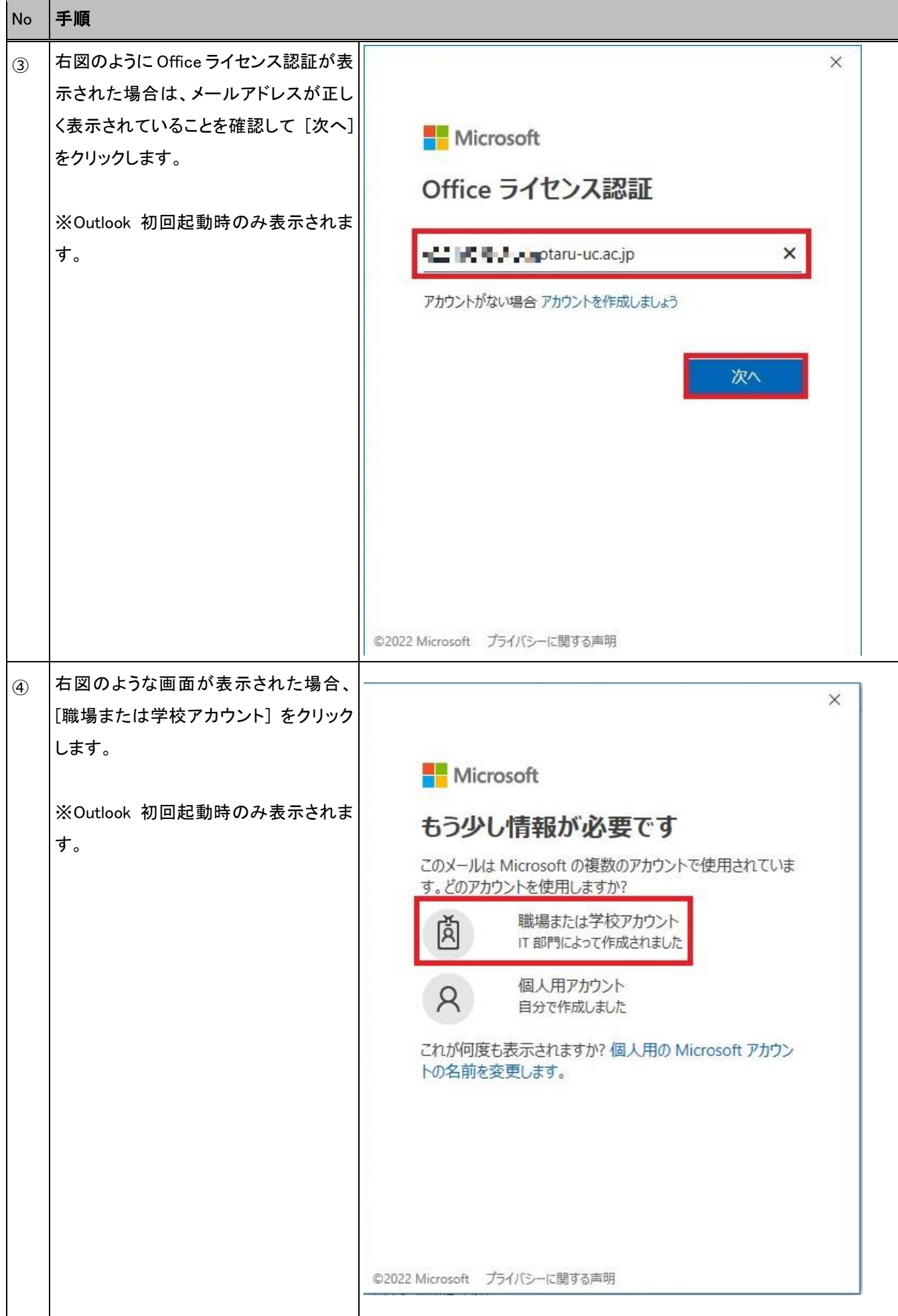

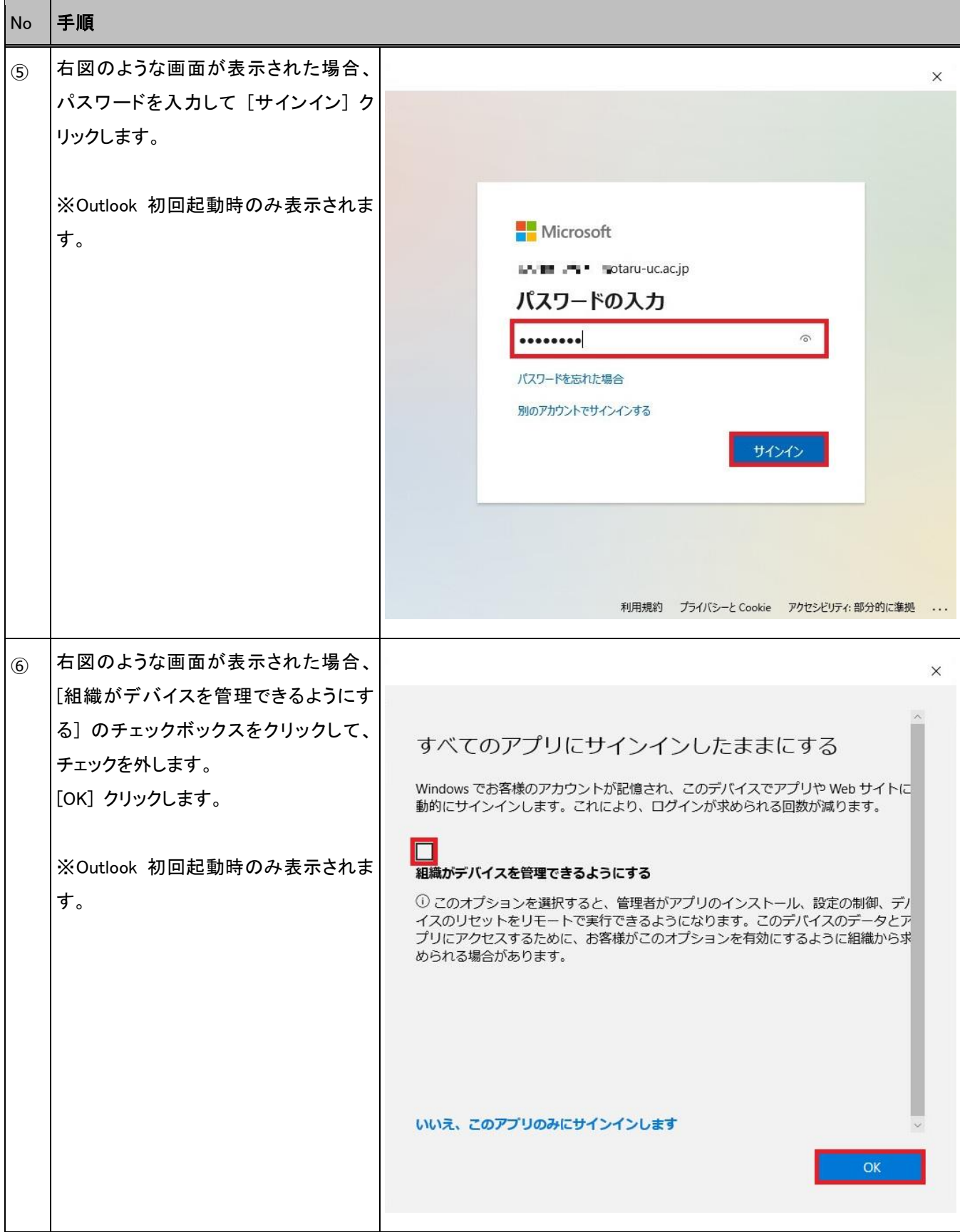

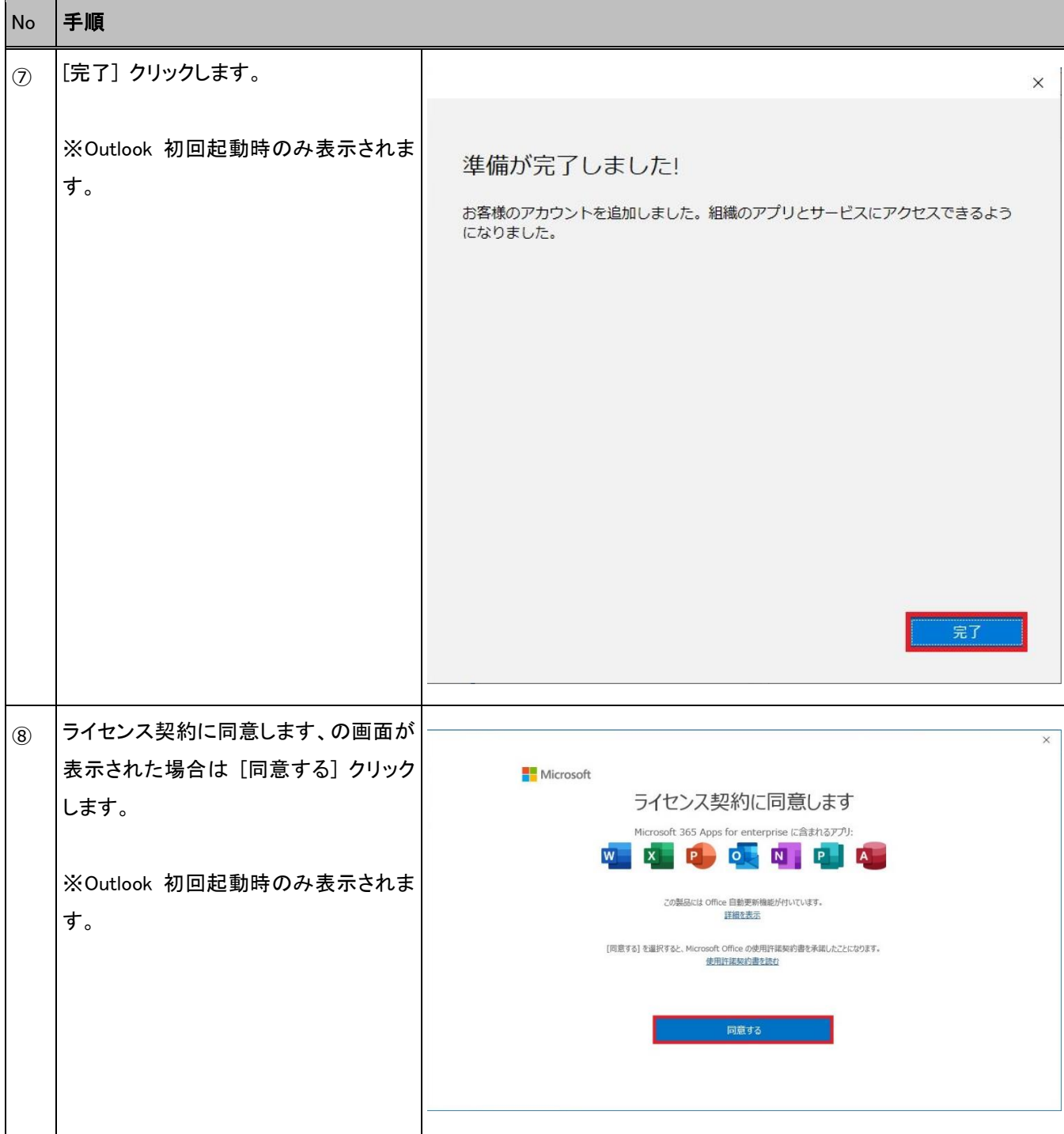

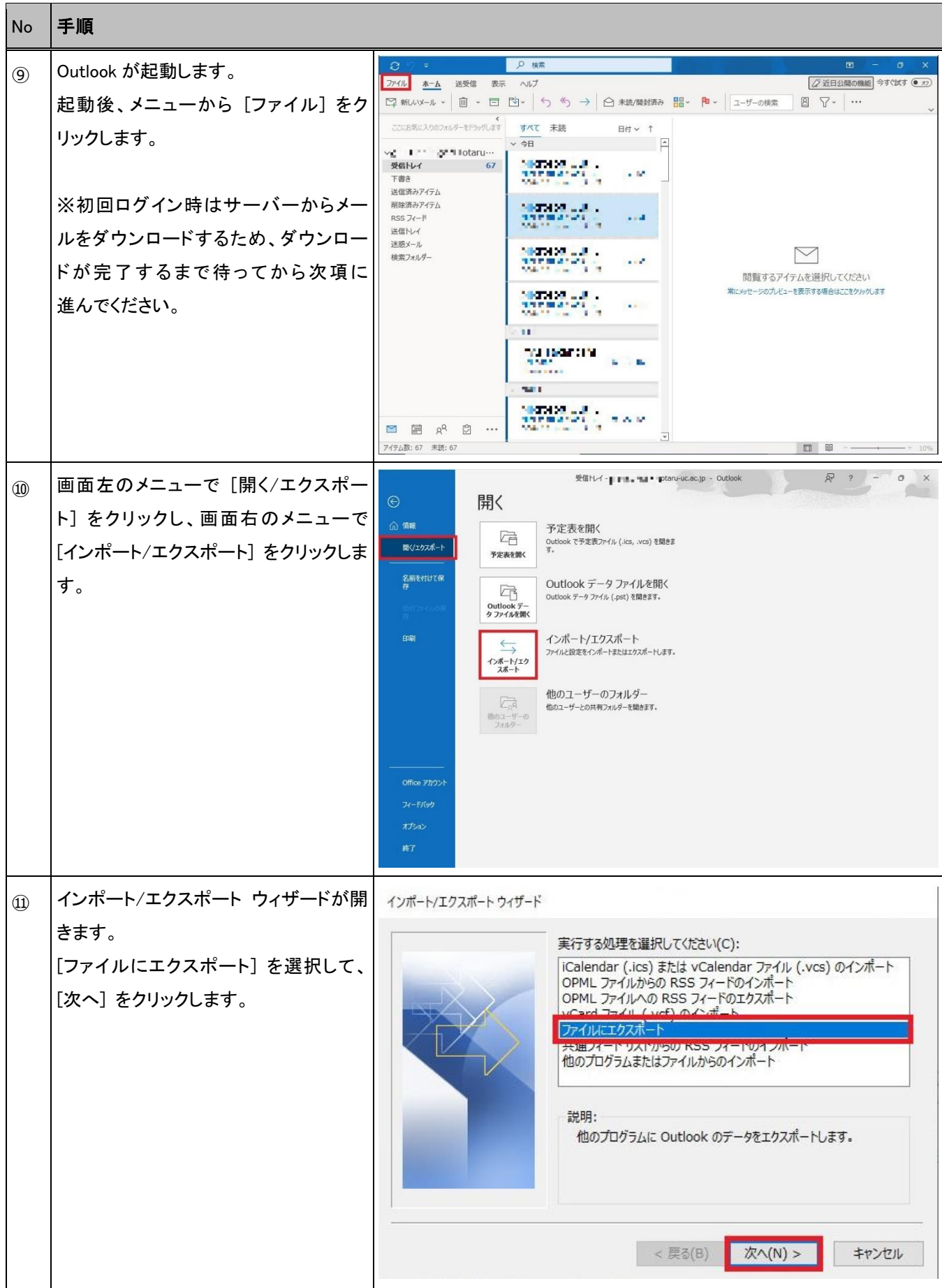

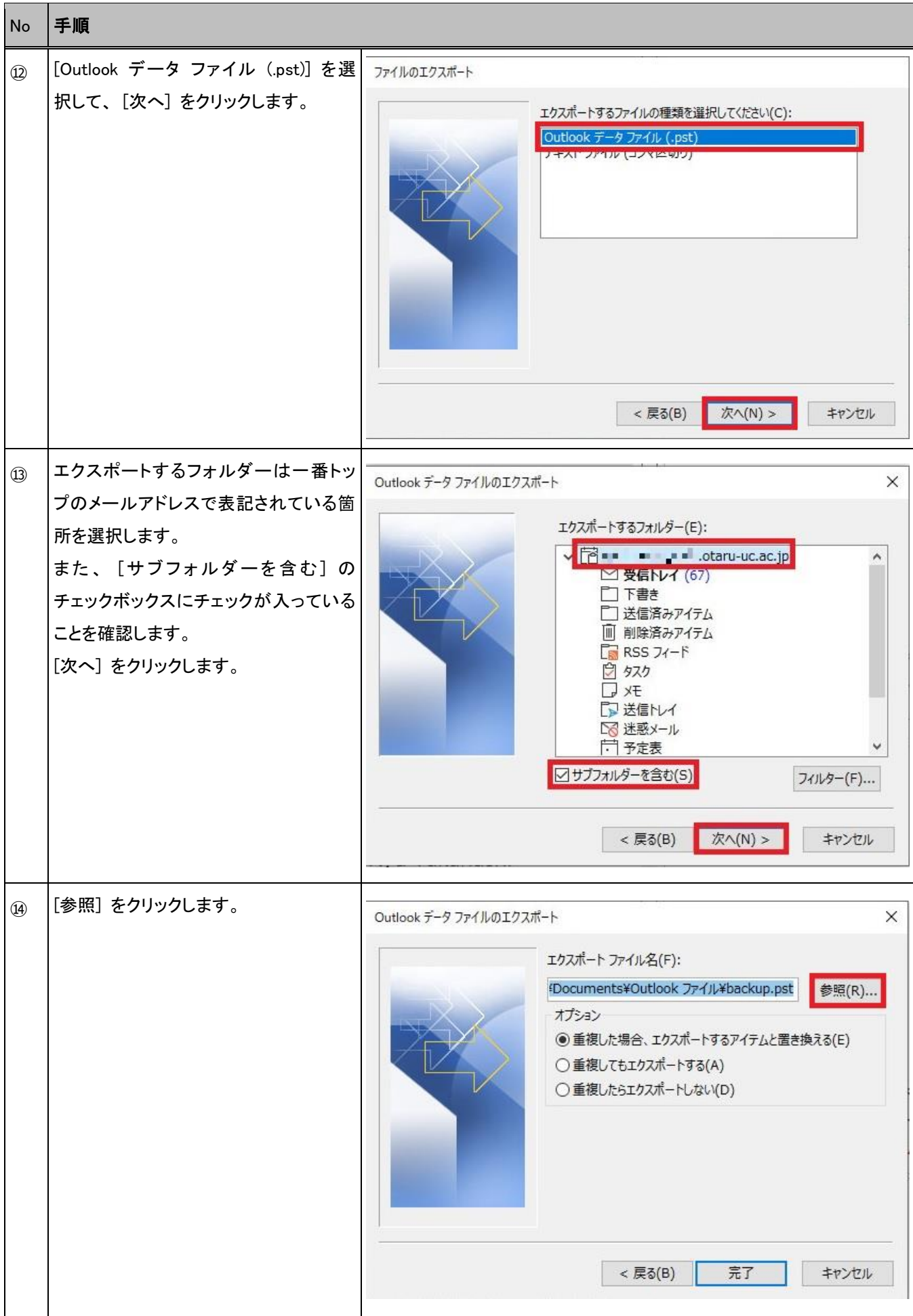

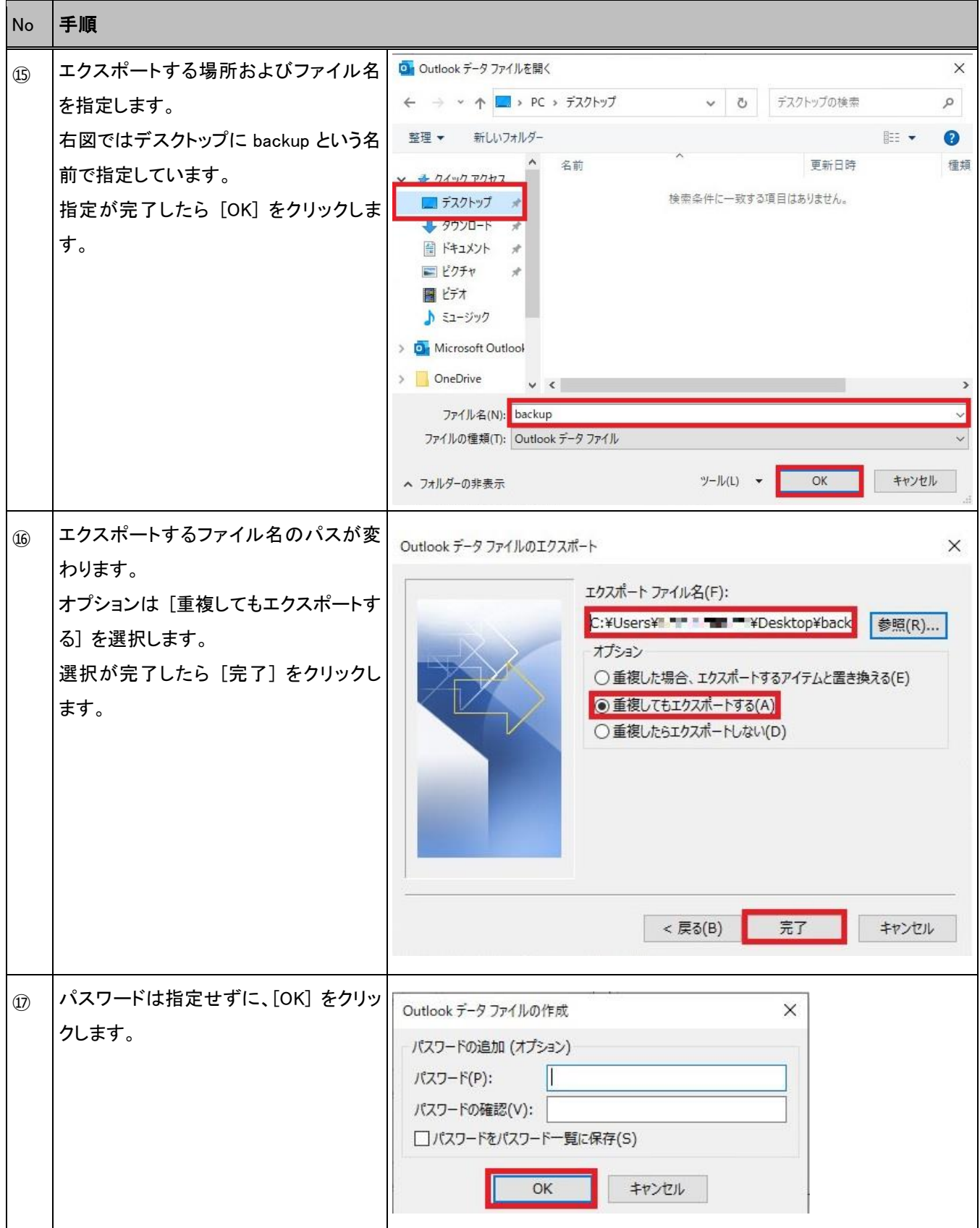

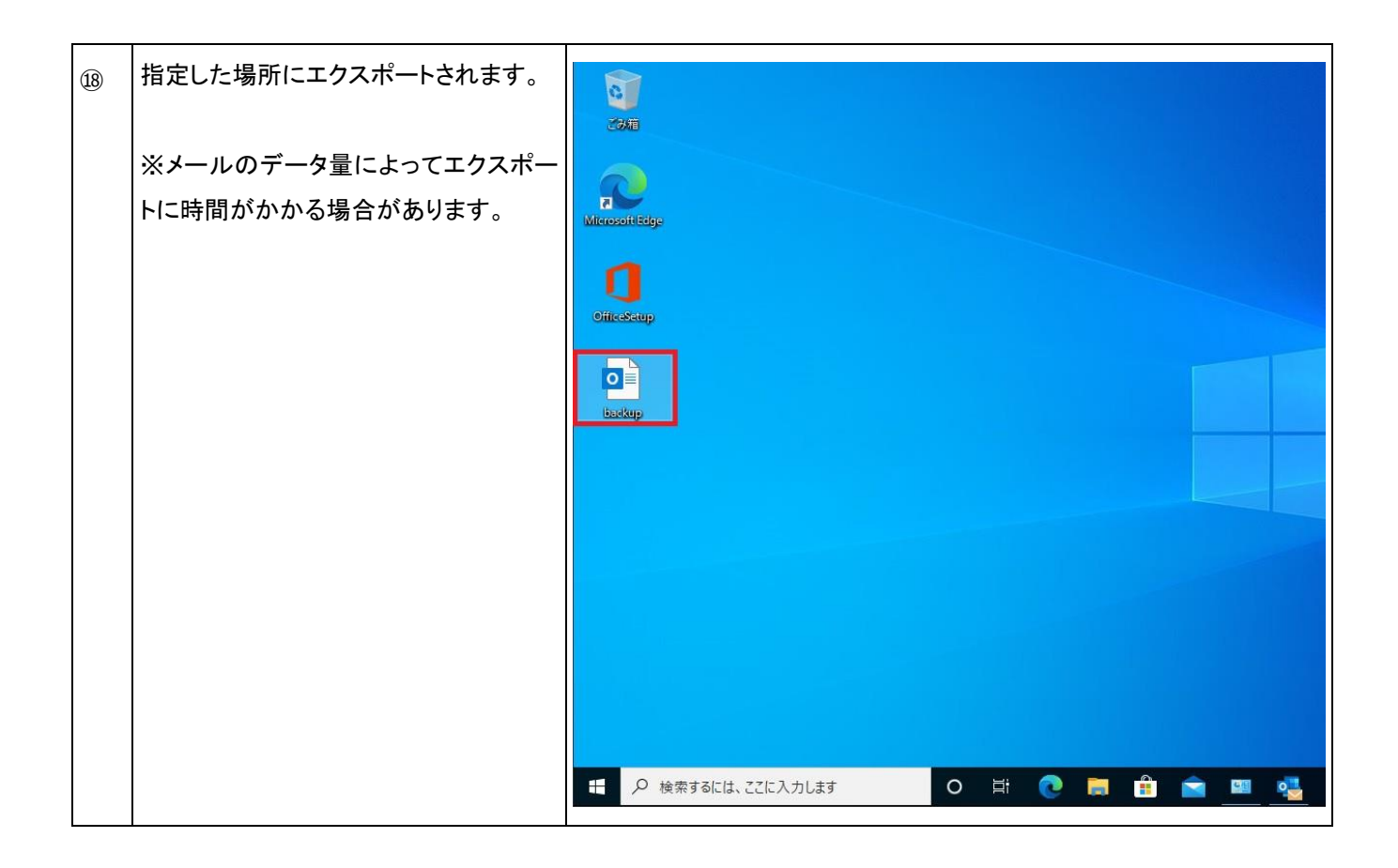

#### <span id="page-17-0"></span>**2.4.** Microsoft 365 接続設定操作手順

本節では、エクスポートしたデータを Microsoft 365 のサーバーへインポートするために、Outlook を使用した Microsoft 365 サーバーに接続する操作手順を記載します。

٦

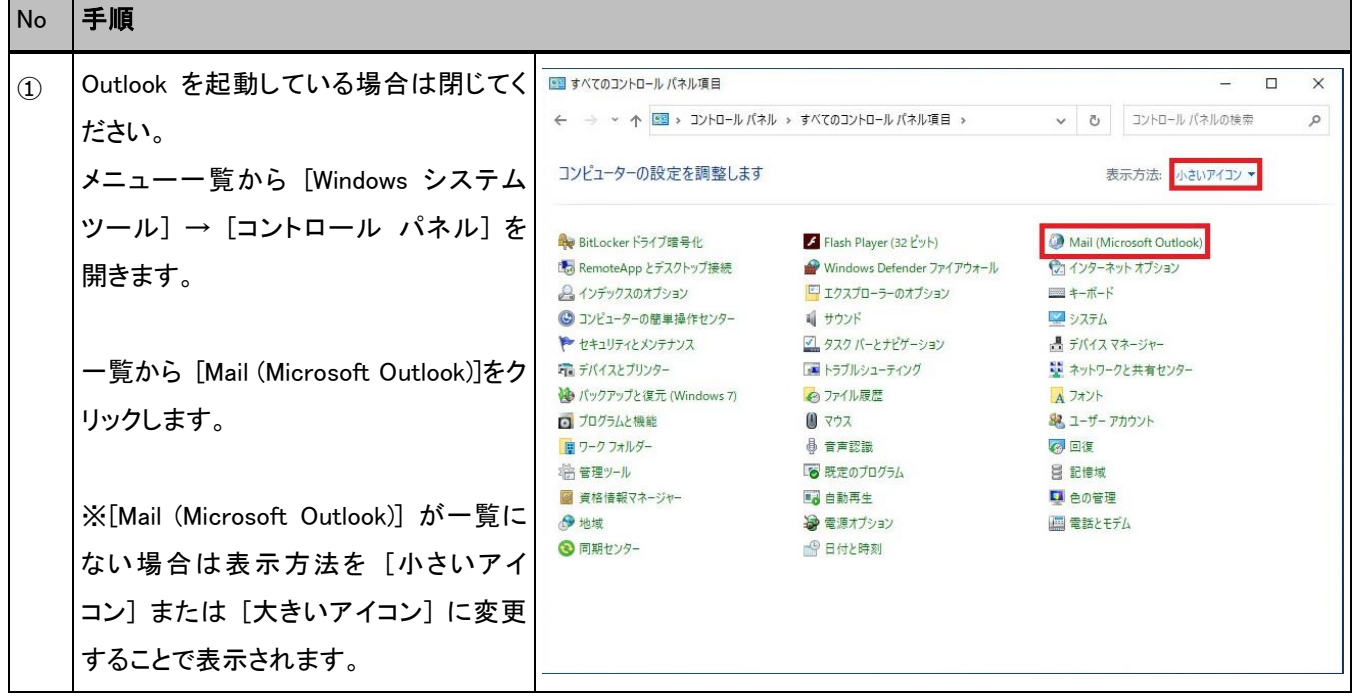

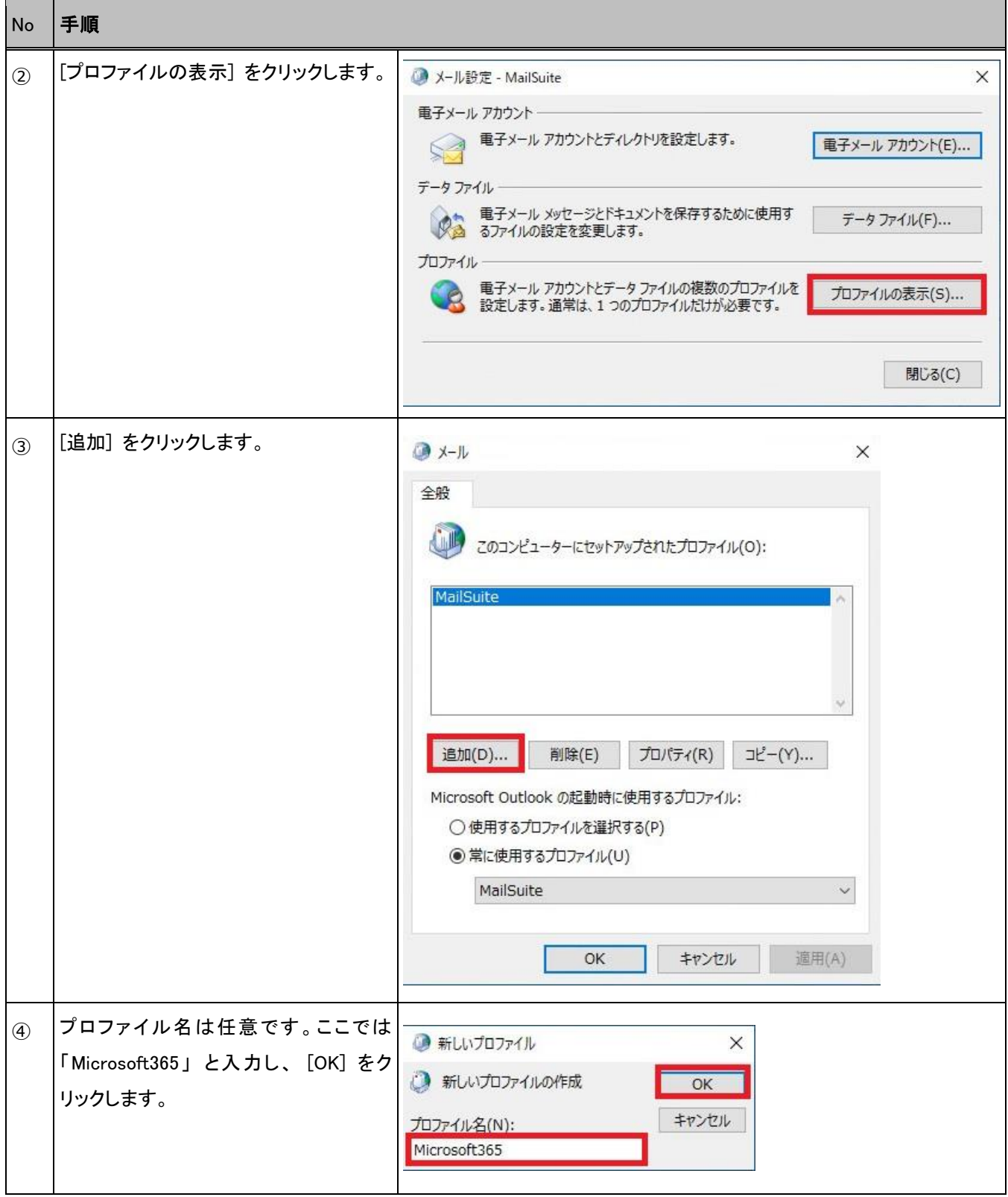

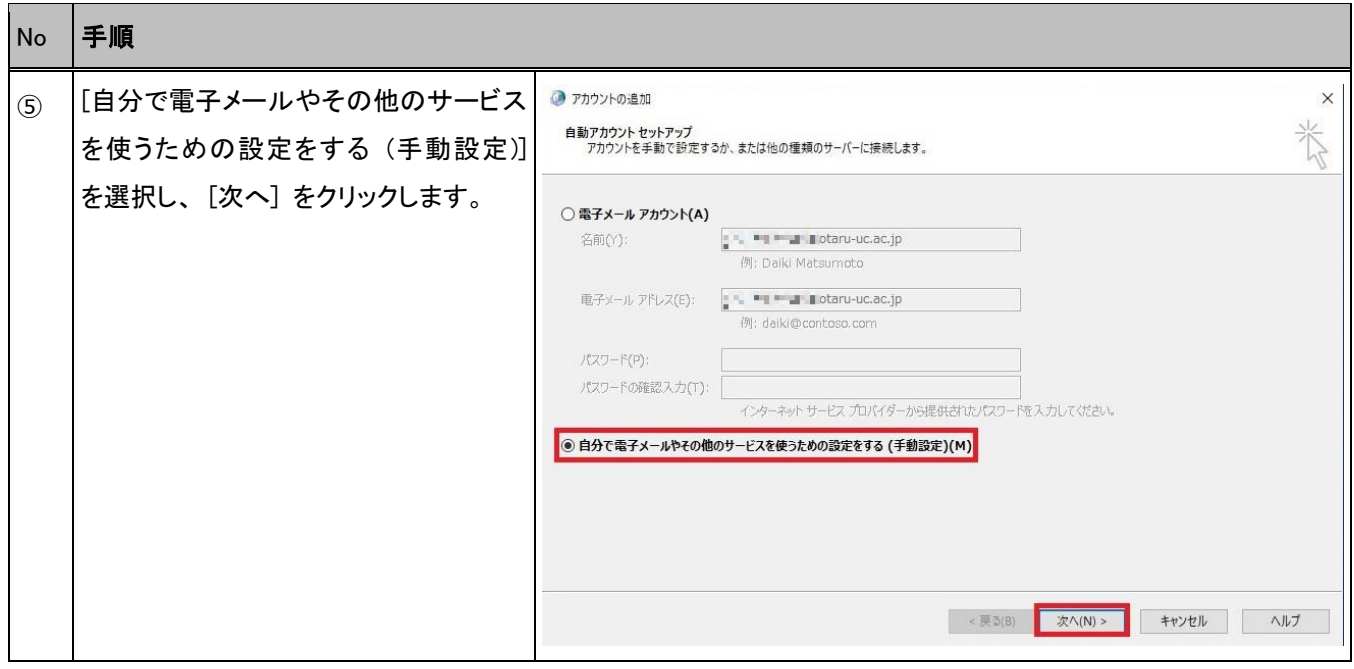

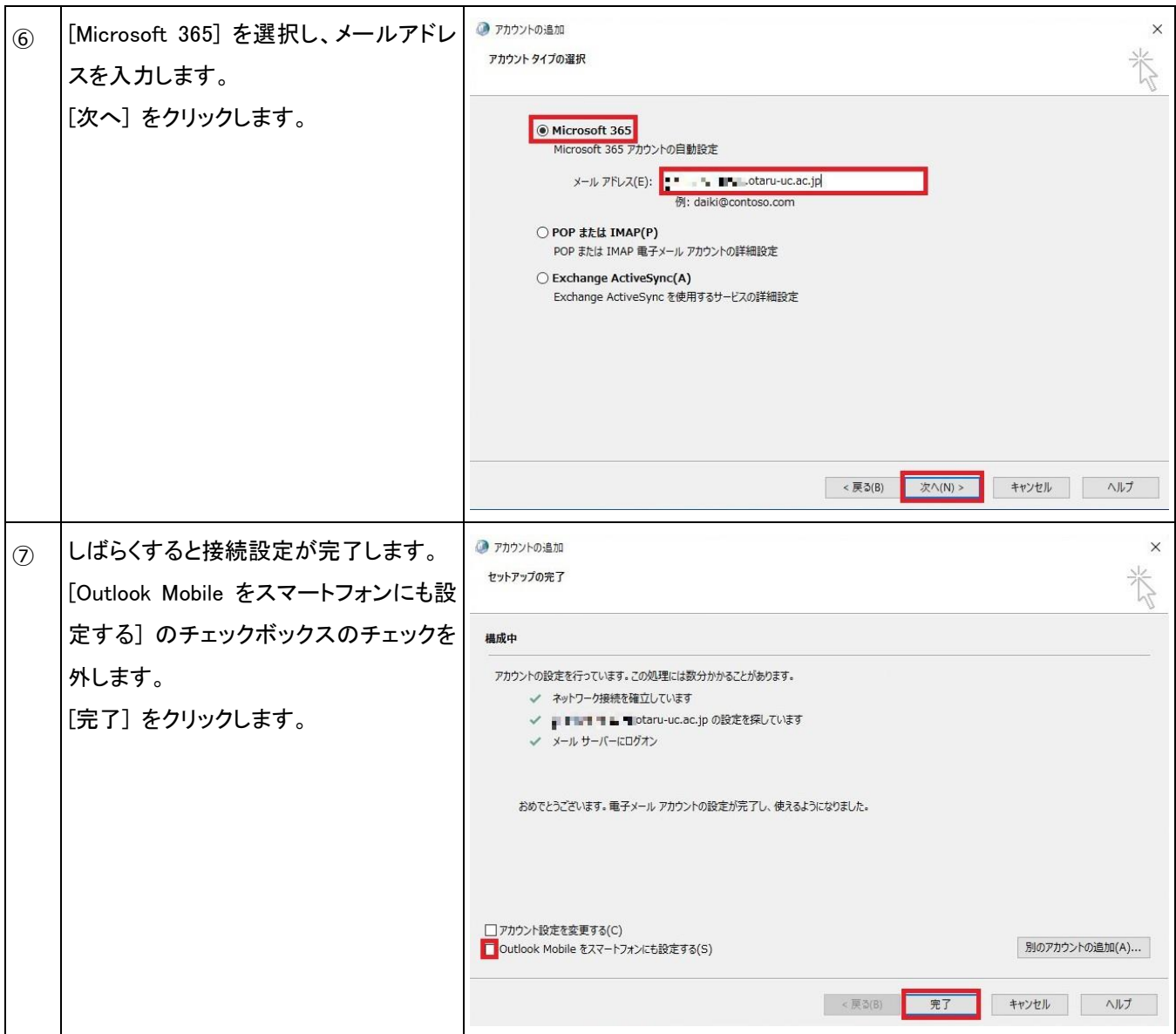

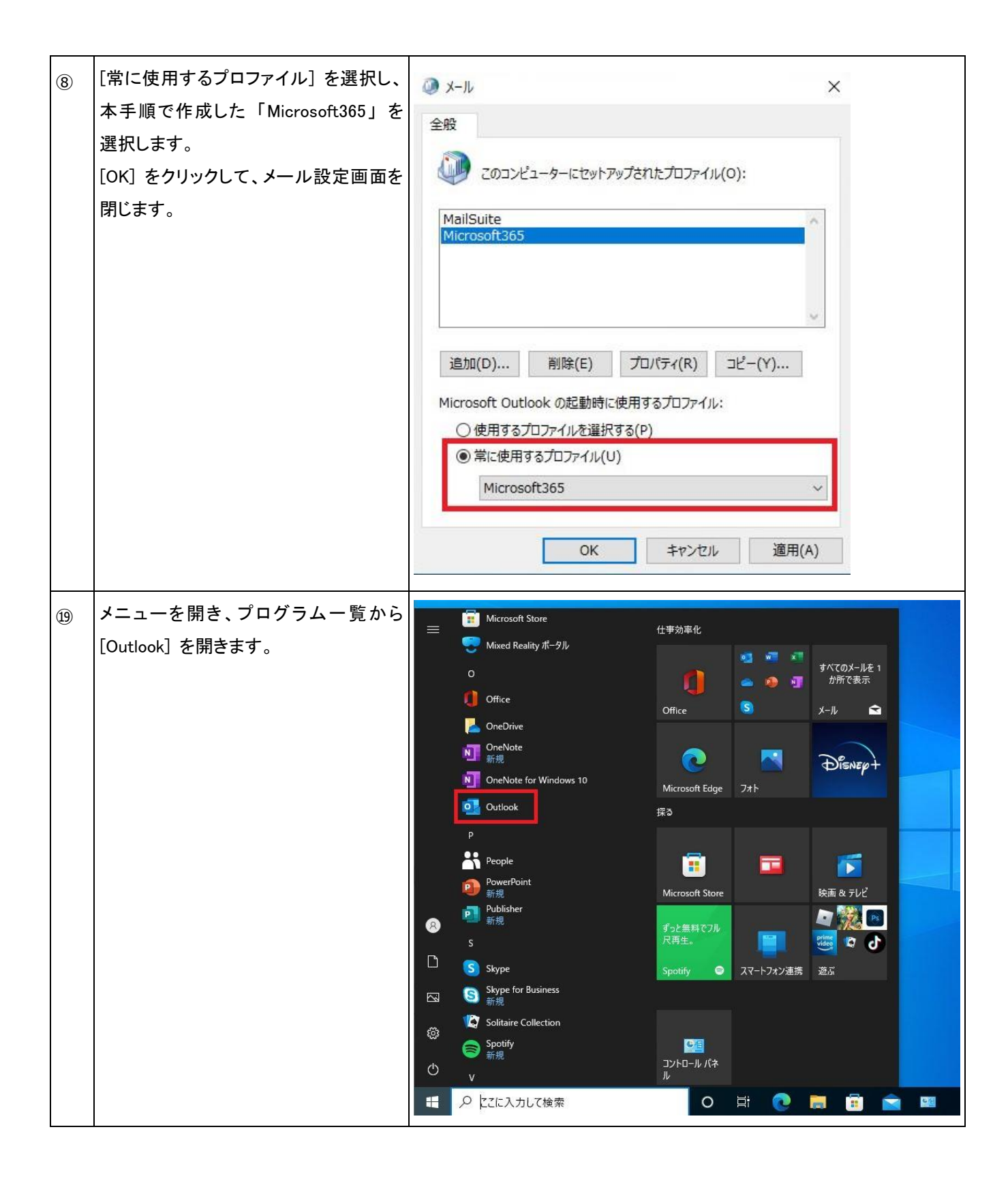

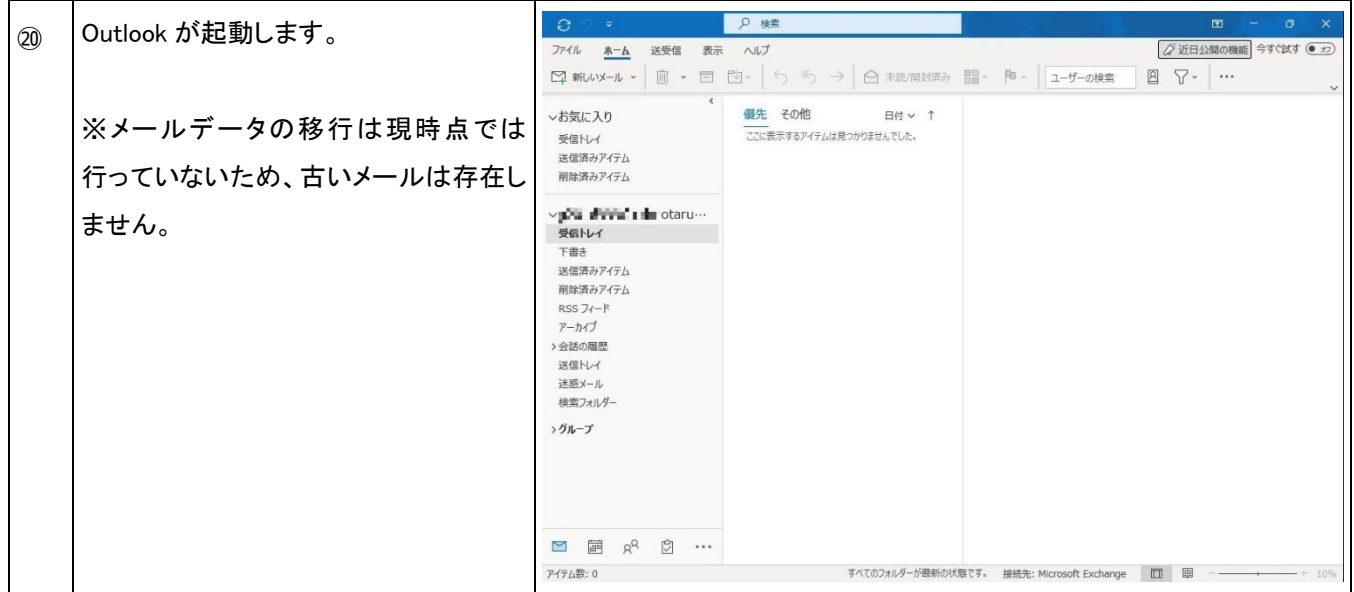

### <span id="page-22-0"></span>**2.5.** メールデータインポート操作手順

本節では、本書 『2.3. メールデータエクスポート操作手順』 にてエクスポートしたメールデータを Microsoft 365 に移行する操作手順を記載します。

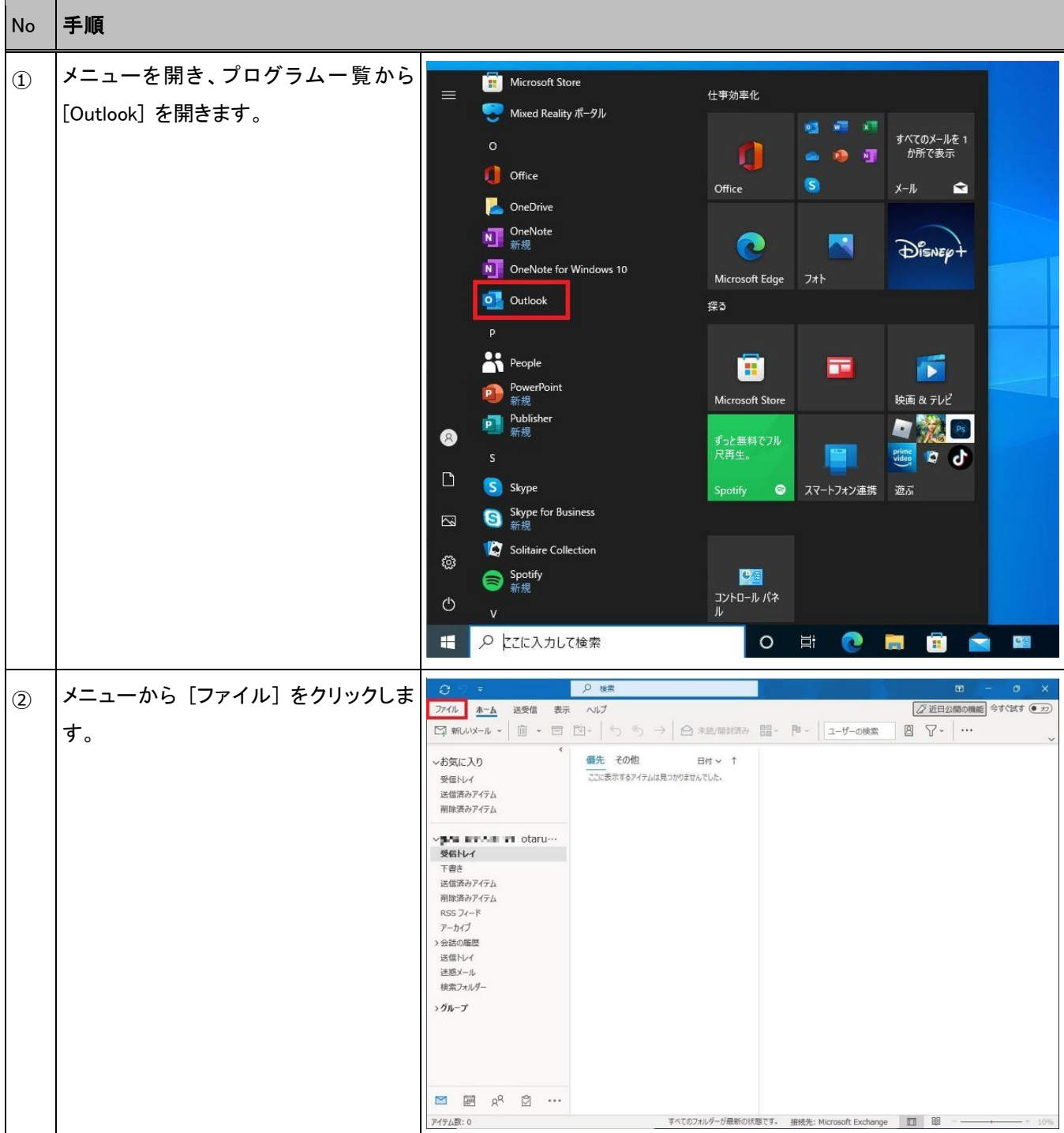

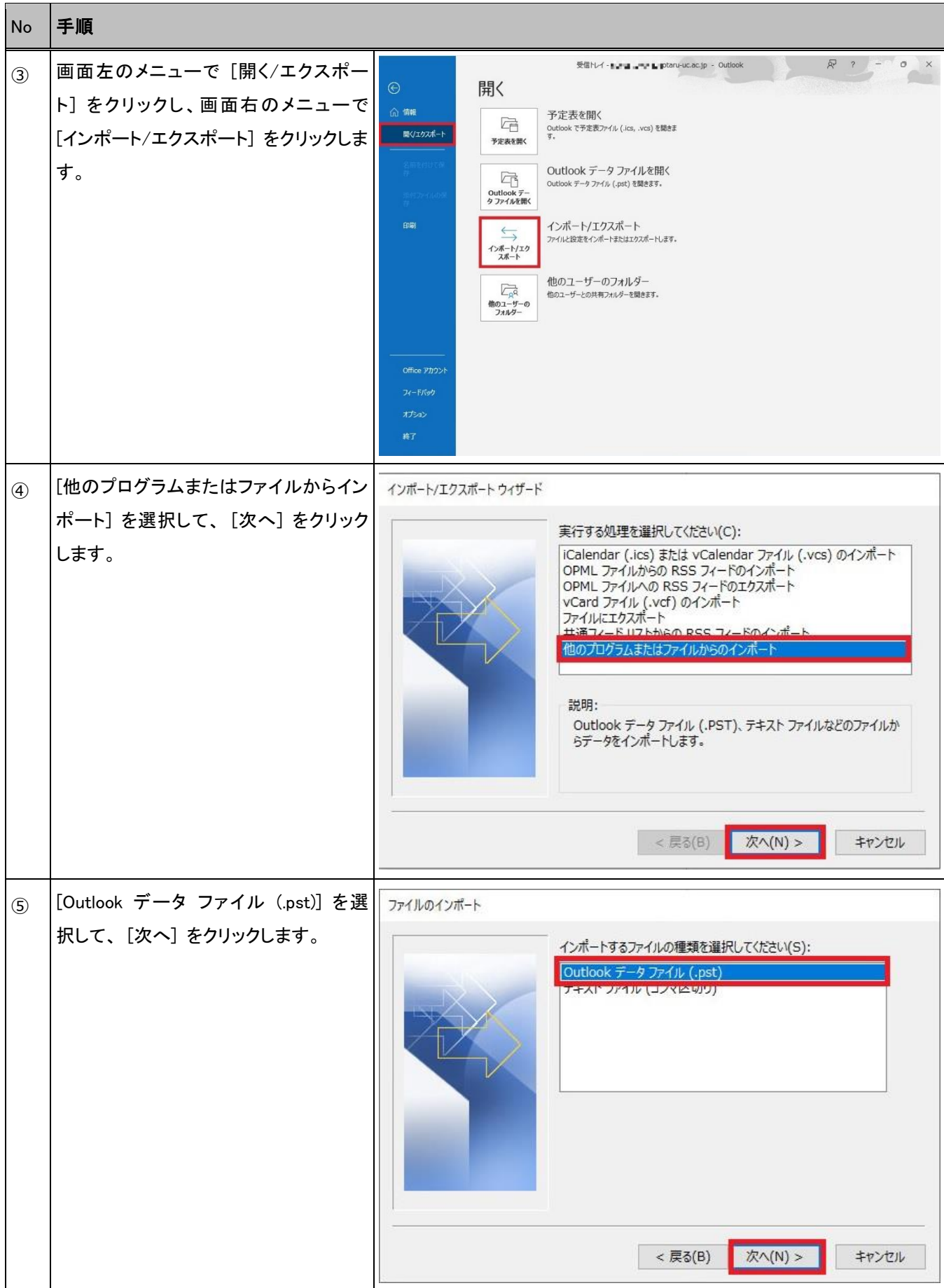

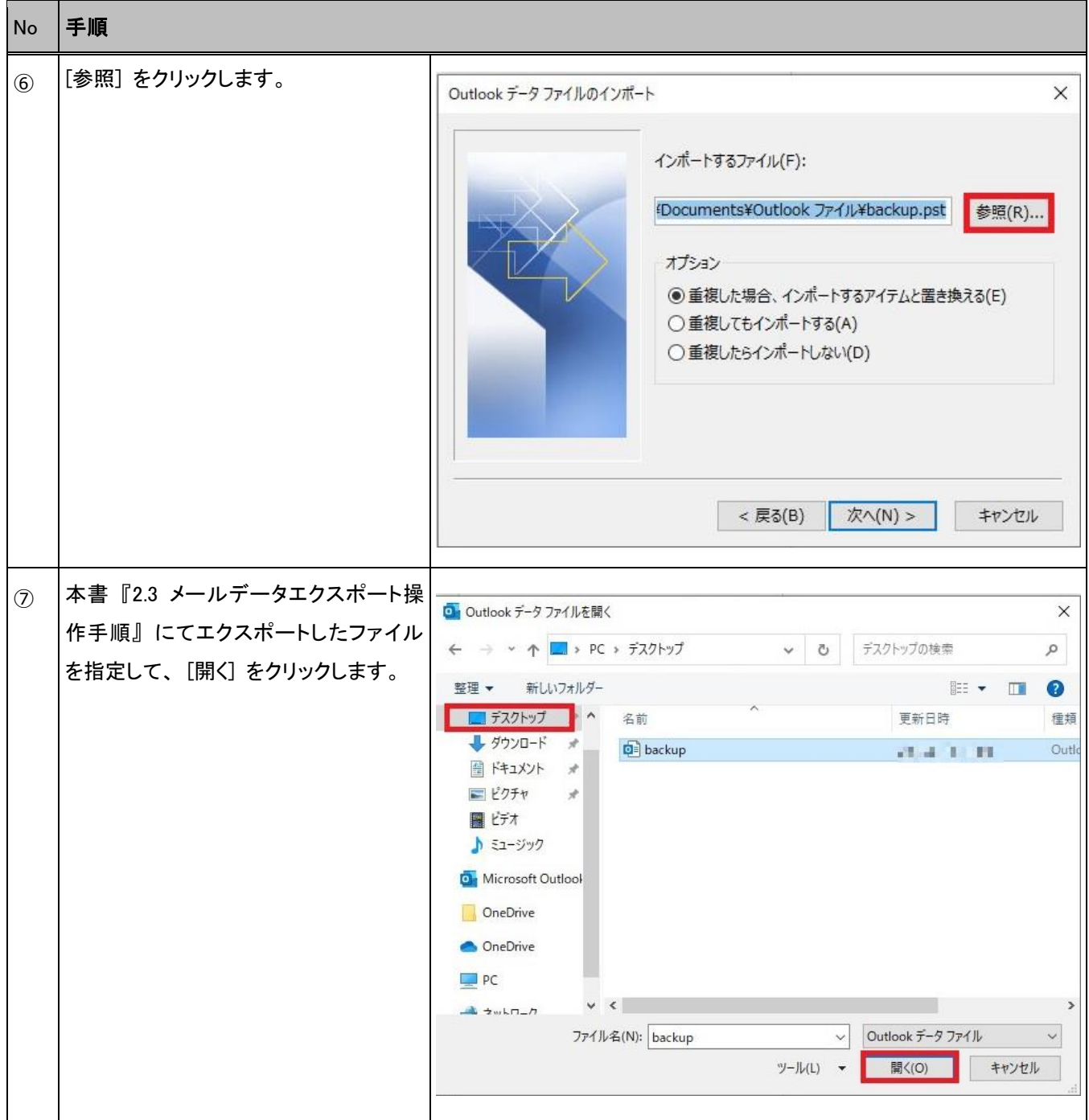

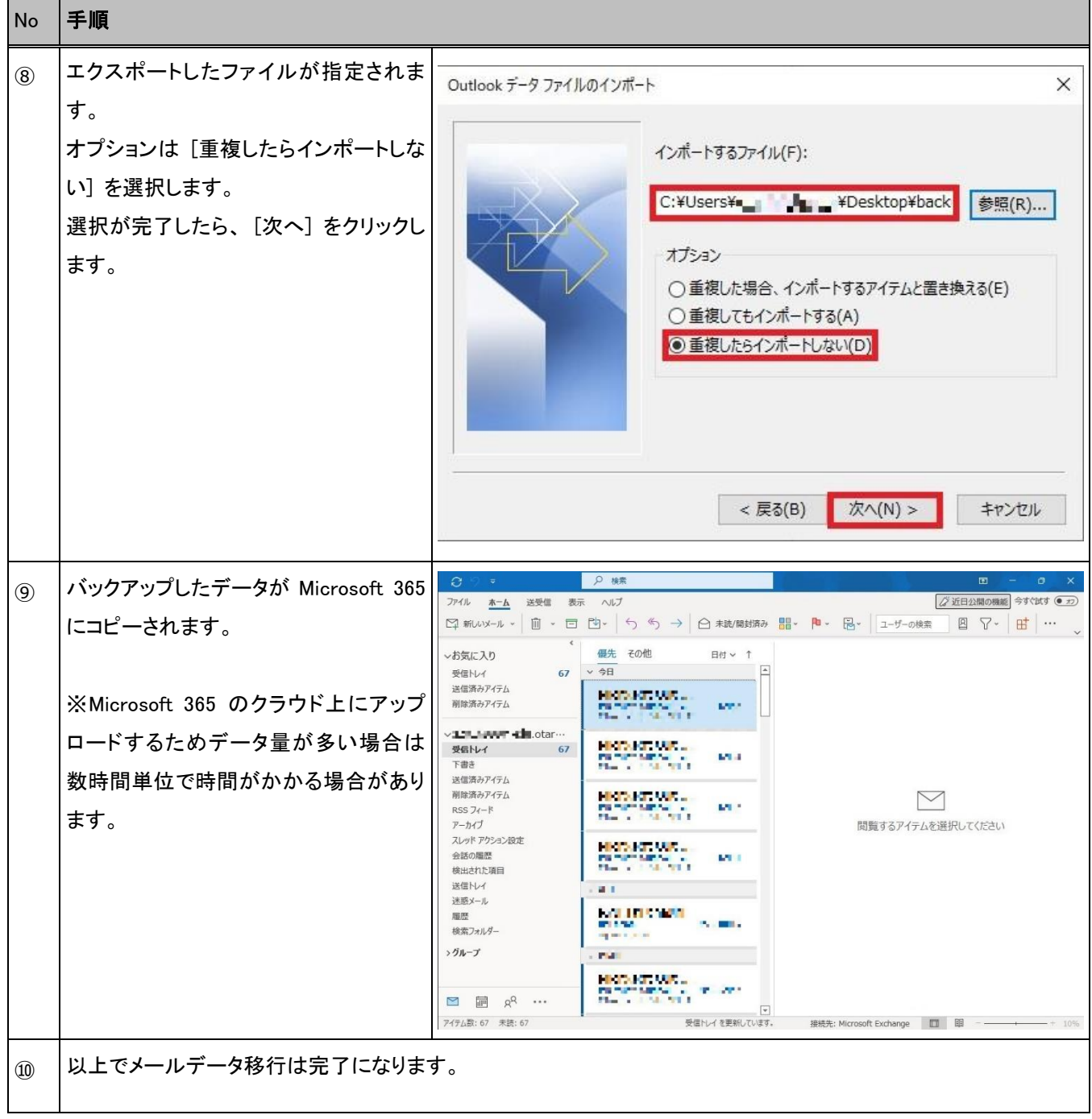